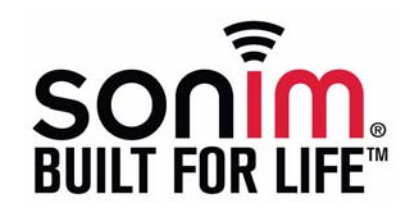

# SONIM PC-TOOLS

Installation and User Guide

# **Contents**

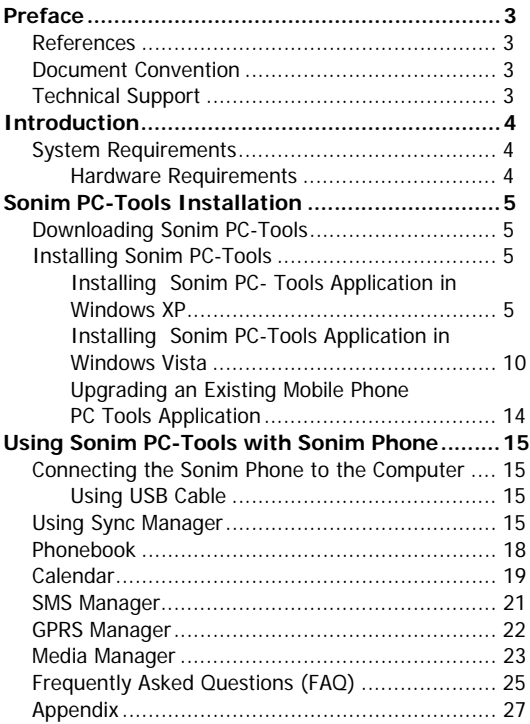

# <span id="page-2-0"></span>**Preface**

This user guide provides the procedure to install and use the Sonim PC-Tools application. It also explains the synchronization between a computer and a Sonim phone.

# <span id="page-2-1"></span>References

For information related to phone, refer the User Guide.

# <span id="page-2-2"></span>Document Convention

# <span id="page-2-3"></span>Technical Support

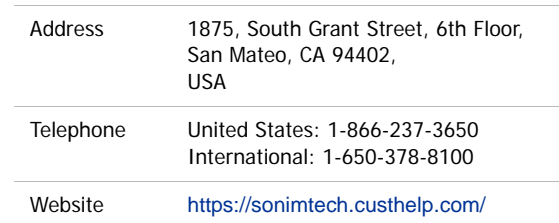

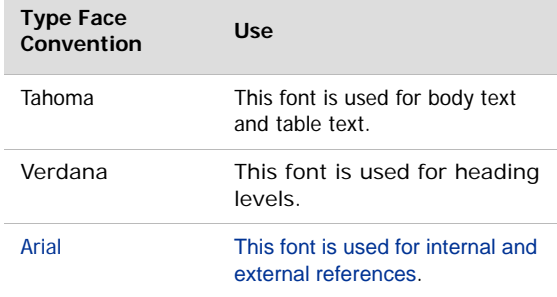

# <span id="page-3-0"></span>**Introduction**

Sonim PC-Tools application is used to synchronize contact, calendar and related information between a computer and a Sonim phone. It also facilitates data transfer between a computer and a Sonim phone.

# <span id="page-3-1"></span>System Requirements

This section explains the hardware and software requirements on the computer to install the Sonim PC-Tools application.

#### <span id="page-3-2"></span>Hardware Requirements

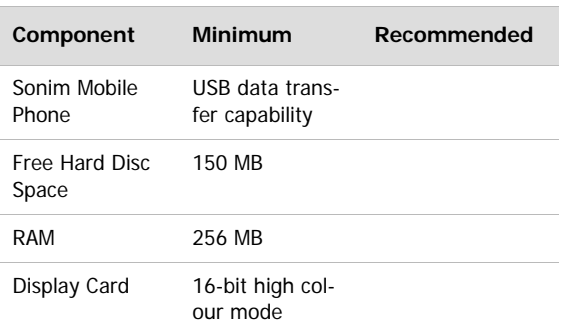

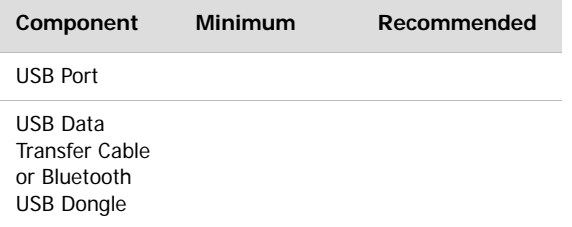

#### Software Requirements

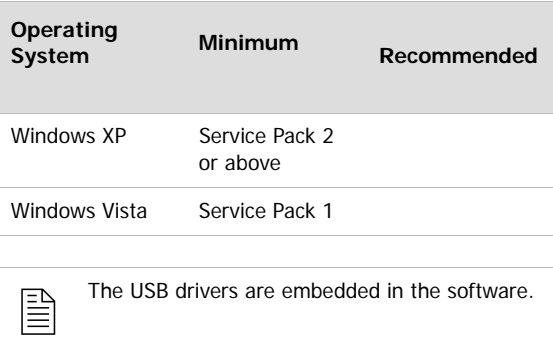

# <span id="page-4-0"></span>**Sonim PC-Tools Installation**

This section provides the procedure to download and install Sonim PC-Tools application on your computer.

# <span id="page-4-1"></span>Downloading Sonim PC-Tools

1. Download the Mobile Phone PC Tools installer from the URL

http://www.sonimtech.com/support/downloads.php.

- 2. Select the appropriate phone model to download Mobile Phone PC Tools.
- 3. Click **Accept** to accept the terms of the disclaimer and to continue downloading.
- 4. Select the destination folder in your computer to save the zipped file.

# <span id="page-4-2"></span>Installing Sonim PC-Tools

There are two modes of installing Sonim PC- Tools application on your computer.

- Installing Sonim PC-Tools Application
- Upgrading an Existing Mobile Phone PC Tools Application

### <span id="page-4-3"></span>Installing Sonim PC- Tools Application in Windows XP

1. Navigate to your destination folder and click the **Autorun.exe** file.

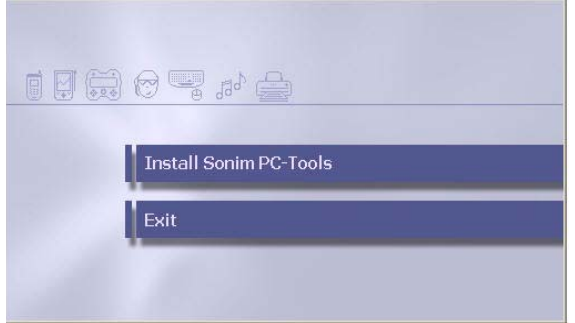

2. Click **Install Sonim PC-Tools** to start the installation.

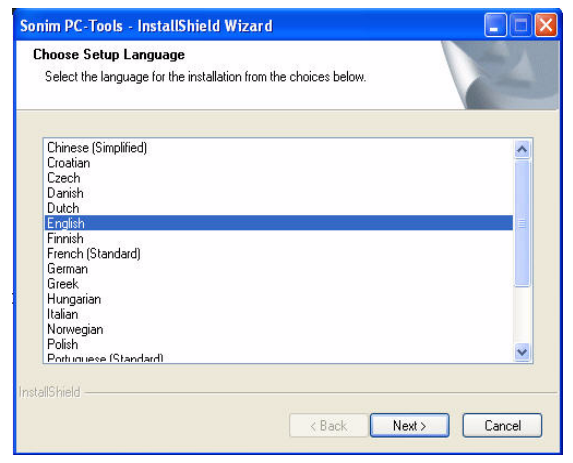

3. Select the language for the installation and click **Next**. 4. Click **Next** to continue

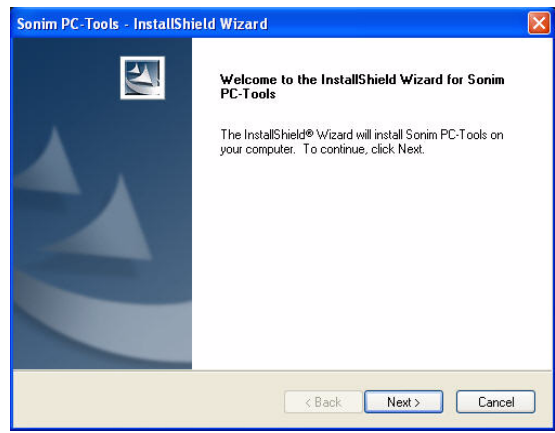

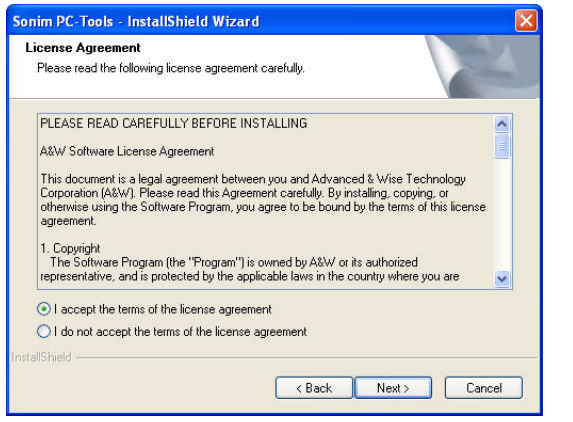

5. Select **I accept the terms of the license agreement**. Click **Next** to continue.

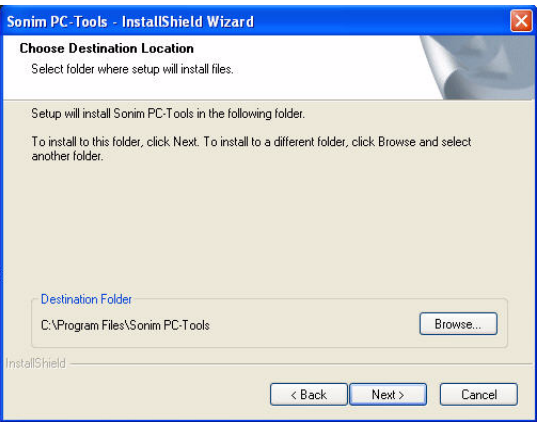

6. Select the destination folder to install Mobile Phone PC Tools. The default destination folder is **C:\Program Files\Sonim PC-Tools**. Click **Next** to continue.

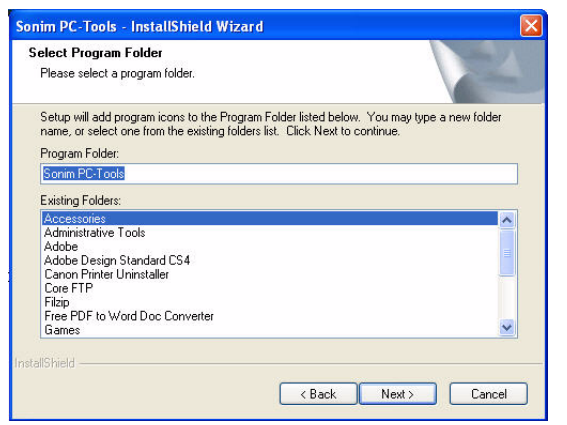

7. Enter the destination folder name and click **Next** to continue.

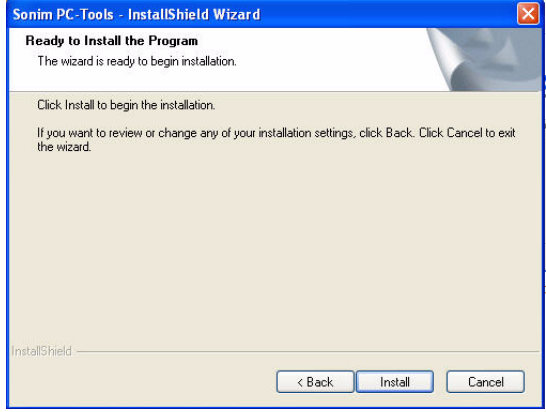

8. Click **Install** to begin the installation process.

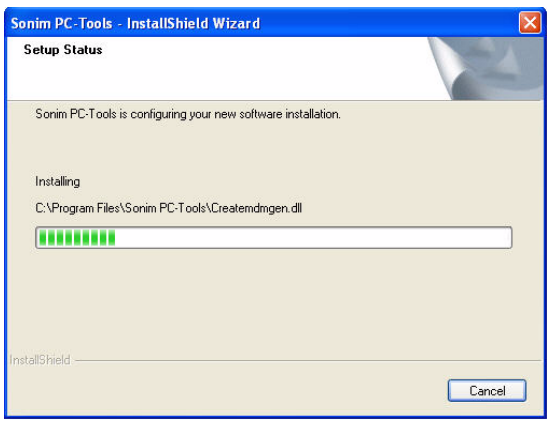

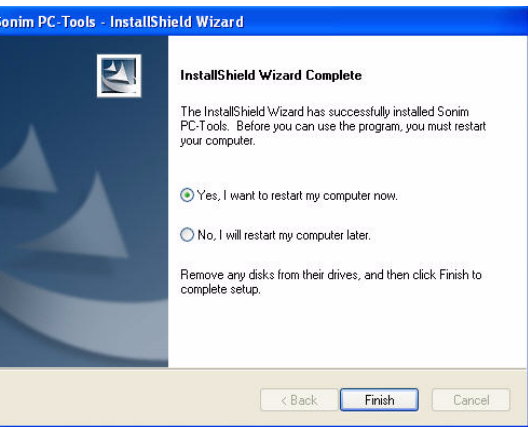

9. The installation setup progress is displayed. 10. Select the suitable restart option and click **Finish** to complete the installation process.

#### <span id="page-9-0"></span>Installing Sonim PC-Tools Application in Windows Vista

- 1. Navigate to your destination folder and click the **Autorun.exe** file..
- 2. Click **Install Sonim PC-Tools** to start the installation.

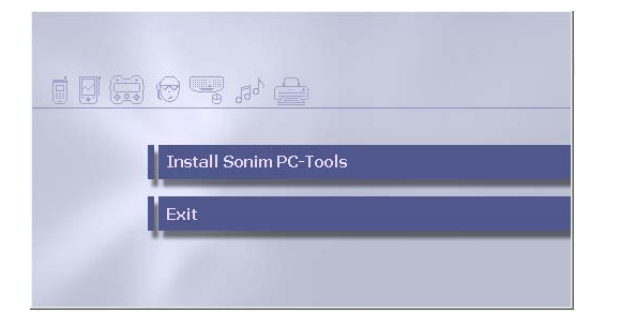

3. Select the language for the installation and click **Next**.

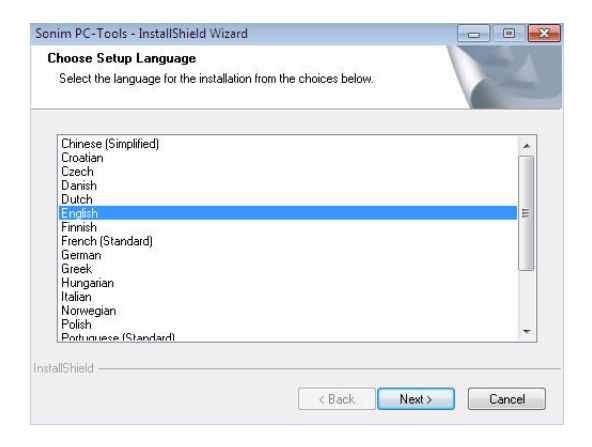

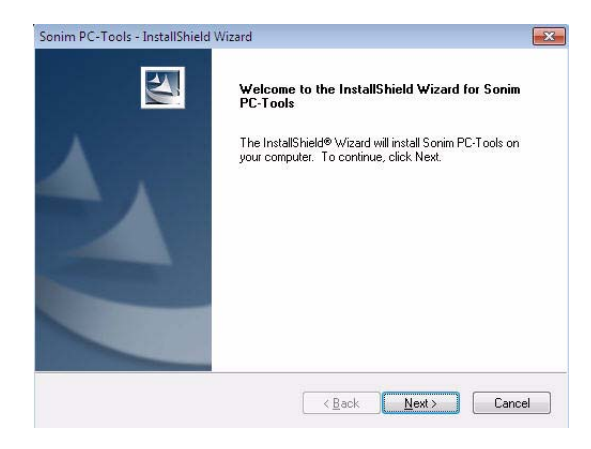

4. Click **Next** to continue. 5. Check **I accept the terms of the license agreement**. Click **Next** to continue.

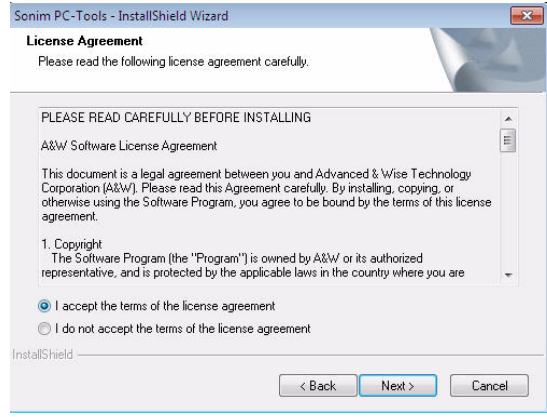

6. Select the destination folder to install Mobile Phone PC Tools. The default destination folder is **C:\Program Files\Sonim PC-Tools**. Click **Next** to continue.

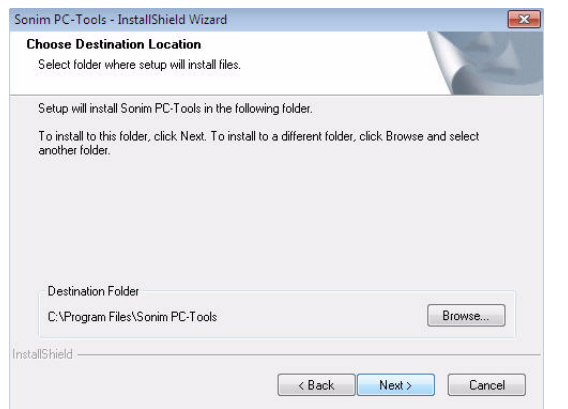

7. Enter the destination folder name and click **Next** to continue.

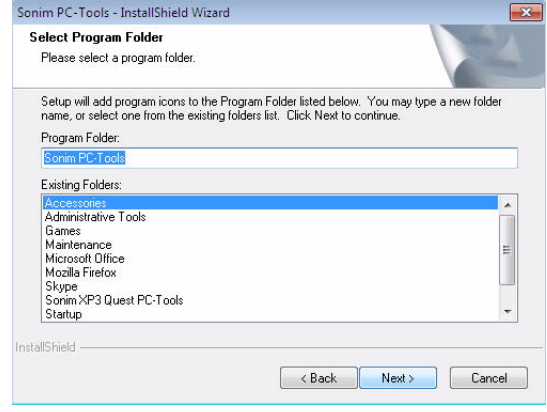

8. Click Install to begin the installation process. 9. The installation setup progress is displayed.

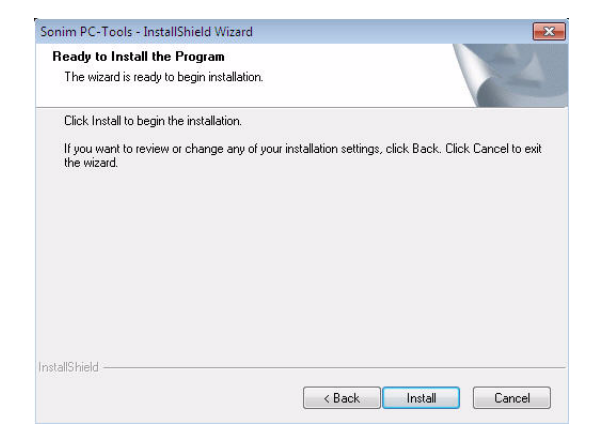

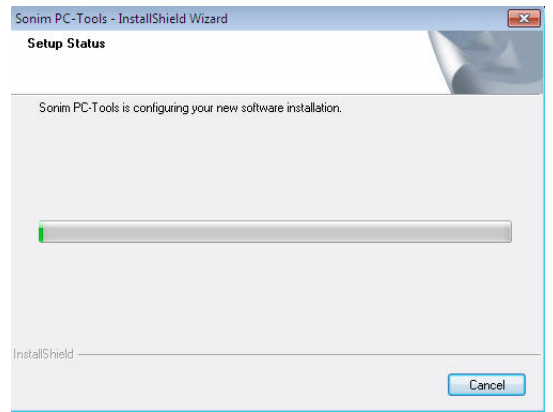

10. Select the suitable restart option and click **Finish** to complete the installation process.

**Yes** to upgrade to a higher version of Mobile Phone PC Tools application. The system asks for restart.

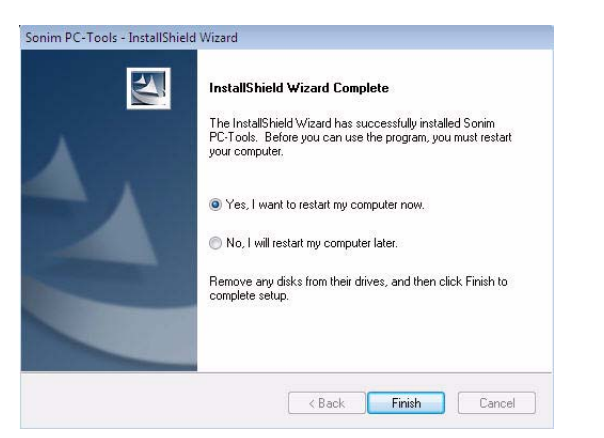

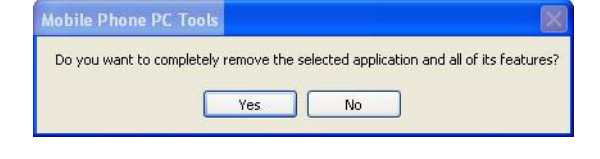

Follow the steps in [Installing Sonim PC- Tools Application in](#page-4-3)  [Windows XP](#page-4-3) / [Installing Sonim PC-Tools Application in Win](#page-9-0)[dows Vista](#page-9-0) to continue the installation process.

#### <span id="page-13-0"></span>Upgrading an Existing Mobile Phone PC Tools Application

An existing version of Mobile Phone PC Tools application can be upgraded to a higher version. Install the new version of Mobile Phone PC Tools application.

A screen appears indicating whether to remove the old Mobile Phone PC Tools application and all its features. Click

# <span id="page-14-0"></span>**Using Sonim PC-Tools with Sonim Phone**

Mobile Phone PC Tools application provides synchronization between a computer and your Sonim phone, including the contact and calendar to ensure that both media have complete up-to-date data at the same time.

# <span id="page-14-1"></span>Connecting the Sonim Phone to the Computer

Click the **Sonim PC-Tools** icon **on your computer** 

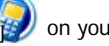

desktop. Unless the phone is connected, all the menus except **Interface Setup** is disabled.

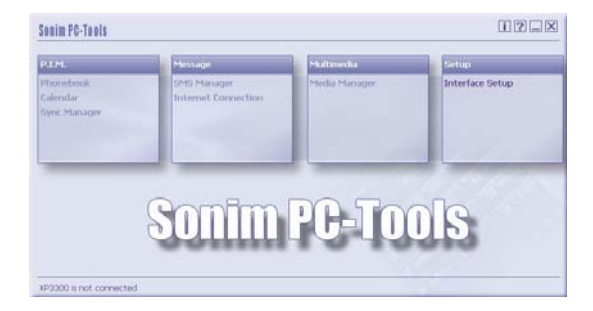

You can connect a Sonim phone to the PC-Tools application using USB cable.

#### <span id="page-14-2"></span>Using USB Cable

- 1. Connect the Sonim phone to the USB port of the computer using a USB cable.
- 2. Once the USB cable is connected, the USB config screen is displayed on the phone.
- 3. Select **COM port** and click **OK**.

# <span id="page-14-3"></span>Using Sync Manager

Sync Manager provides synchronization between your computer and your mobile phone, including contact and calendar, to ensure that both media have complete up-to-date data at the same time.

1. Launch Microsoft Outlook. Click the **Sync Manager** button from Sonim PC-Tools screen. The following message appears.

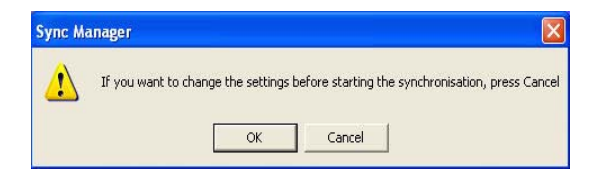

2. Click **OK** to start synchronization. The following message appears.

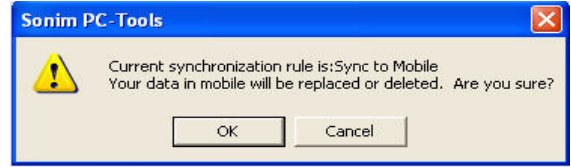

3. Click **OK**. While synchronizing, a dialog from Microsoft Outlook appears to check if you will allow the program to access the data stored in Microsoft Outlook. You can select the box and allow the access for certain time, and click **Yes** to accept. Click **No** to deny the access.

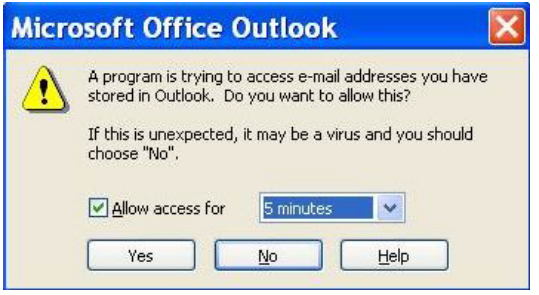

4. Click **Setting** to set up each item before synchronization.

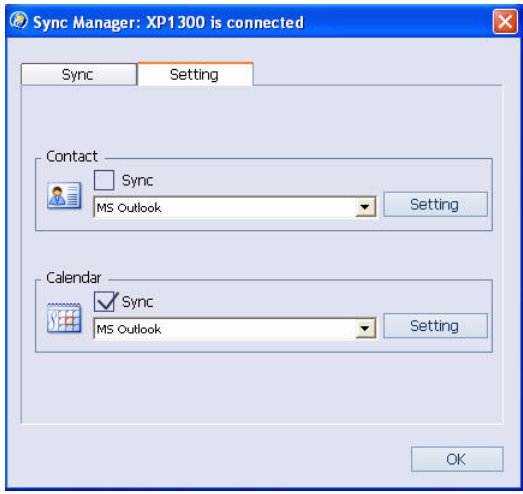

5. For Contact, click **Setting** and then select the Outlook Data File and the Outlook Folder. Click **Advanced...** for additional settings.

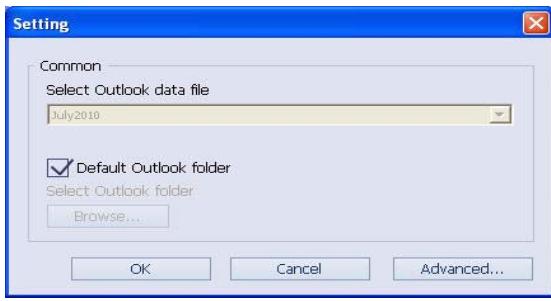

6. For Calendar, click **Setting** and then select the Outlook Data File, the Outlook Folder and the Date Range for synchronization. Click **Advanced...** for additional settings.

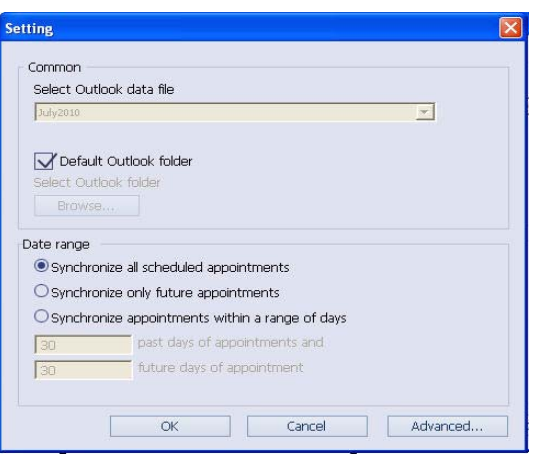

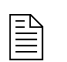

For all other operations, refer **Help** in the<br>Sonim PC-Tools application. Sonim PC-Tools application.

# <span id="page-17-0"></span>Phonebook

You can easily operate your phonebook entries, that is, read, edit, add or delete them from the phone. You can also upload any changes back to the phone.

1. Click **Phonebook** in the Sonim PC-Tools screen. The phonebook can be dispalyed in report or card format. Click the **Report** or **Card** icon located at the bottom of the Phonebook screen, to display the preferred phonebook format.

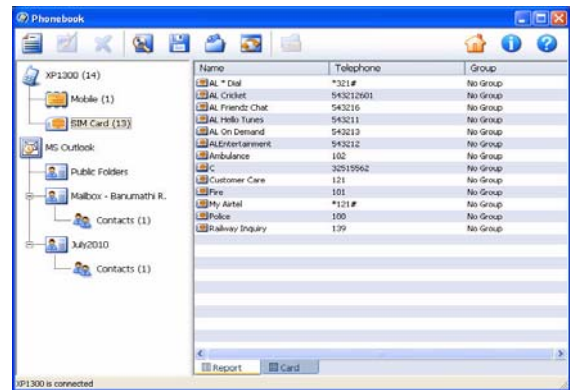

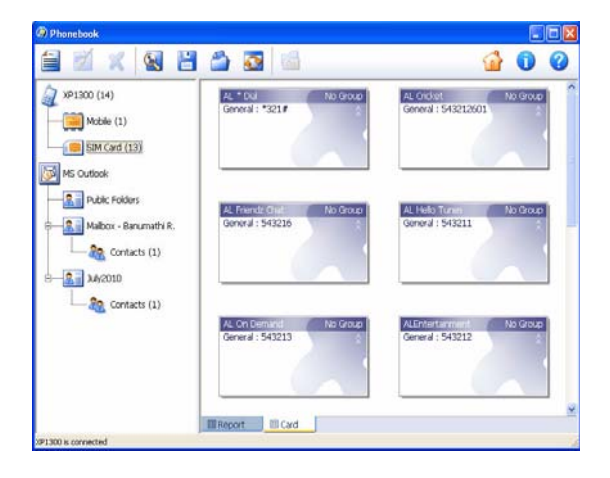

2. Click  $\equiv$  icon to add a new contact to your phone-

book. Select **SIM card** or **Mobile** radio button to store the information in your mobile phone or in the SIM card. Upon completion, click **Save** to save and exit.

3. Double click on any contact to edit its content or select

a contact and click icon to edit. Click **Save** to save and exit.

# Using Sonim PC-Tools with Sonim Phone **Using Sonim PC-Tools with Sonim Phone**

- 4. Select a contact and click icon to delete it.
- 5. Click the  $\sim$  icon to find a contact in your phonebook. Enter the contact name and click **Find Next** to start searching.
- 6. Click  $\left| \begin{array}{c} \hline \end{array} \right|$  icon to save your phonebook as .CSV file to your PC. Do not make any changes to the saved data in PC.
- 7. Click in the load the phonebook data from your PC to mobile phone. Select the .CSV file you want to import and click **Open**. Select the contacts and use drag-and-drop to load data to your mobile phone or SIM card.
- 8. Click **in the lie of the click** icon to refresh your phonebook.
- 9. Select the contact(s) to send SMS. Click  $\equiv$  icon to open the new message window. Enter the message and then click **Send** to send the message or **Cancel** to exit.

# <span id="page-18-0"></span>Calendar

You can read, edit, delete or add the calendar entries from your phone and upload changes back to your phone.

1. Click **Calendar** in the Sonim PC-Tools screen. The calendar can be dispalyed in day, week, month or list format. Click the **Day, Week, Month** or **List** icon located at the bottom of the Calendar screen, to display the preferred calendar format.

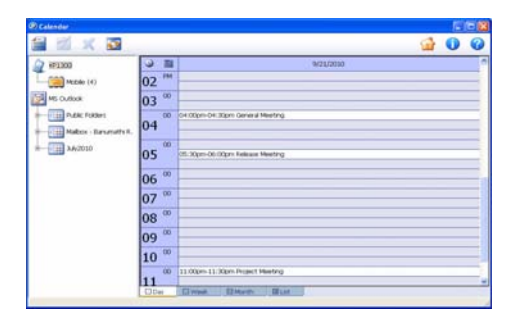

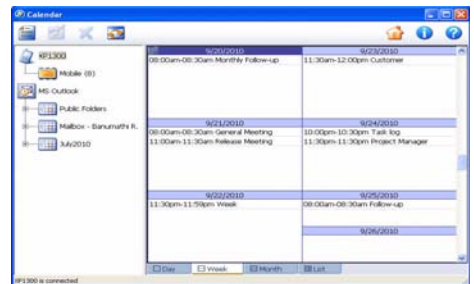

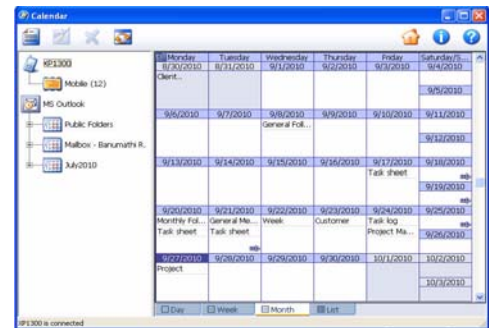

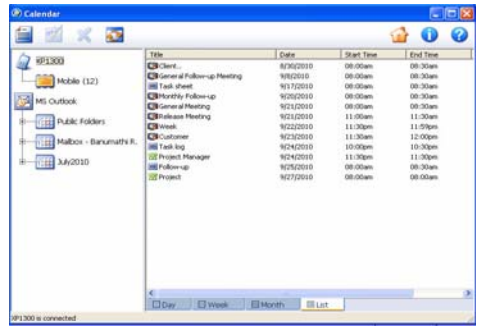

- 2. Click  $\equiv$  icon to add new events to your calendar. Upon completion, click **Save to handset** to save and exit.
- 3. Double click an event to edit its contents or select an

event and click **interest in the same to edit.** Click **Save to** 

**handset** to save and exit.

4. Select an event and click icon to delete it.

5. Click con to refresh your calendar.

# <span id="page-20-0"></span>SMS Manager

You can use the SMS Manager to read, delete, send and receive messages from and to the mobile phone.

1. Click **SMS Manager** in the Sonim PC-Tools screen.

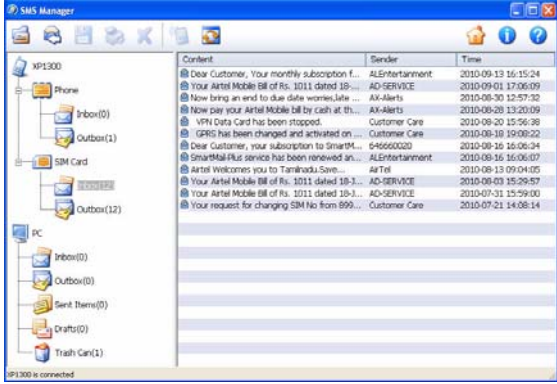

2. Click the  $\equiv$  icon to start a new message. Type the phone number or, click **Contacts** to select one or more contacts from the phonebook. Type the contents. Click **Send** to send the message or click **Save to draft** to save the message in the draft folder.

3. Select the message you want to reply to and click

 icon. The original message and its sender is displayed. Type the contents. Click **Send** to send the message or click **Save to draft** to save the meesage in the draft folder.

- 4. Select any message and click  $\Box$  icon to save the sender, time and contents of the message as a text file.
- 5. Select the message to be printed and click icon to print the message.

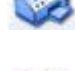

6. Select the message to be deleted and click icon to delete the message.

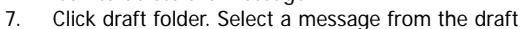

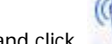

folder and click **in the contents last edited** 

will be shown on the Reply window. Continue to edit the contents or click **Send** to reply the message. Click **Cancel** to exit.

8. Click in the contract of refresh the SMS messenger.

# <span id="page-21-0"></span>GPRS Manager

You can use the GPRS Manager to get GPRS connection (wireless dial -up connection).

1. Click **Internet Connection** in the Sonim PC-Tools screen.

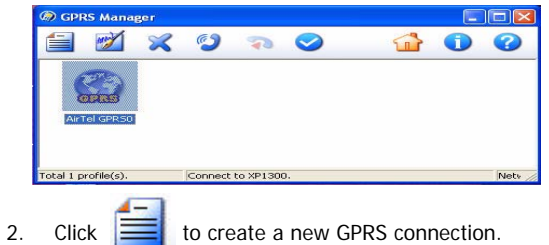

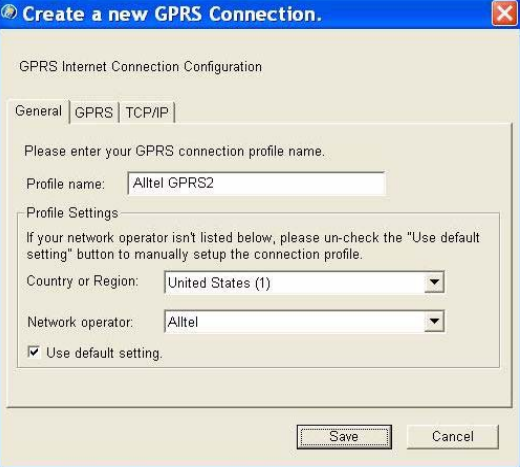

3. You can select Use default setting or setup manually.

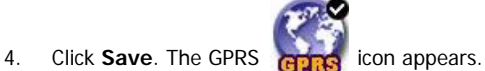

5. Click icon to dial up. Enter the number. Click **Properties** to select the modem and enter the settings. Click **OK** to save the settings. Click **Dial** to dial.

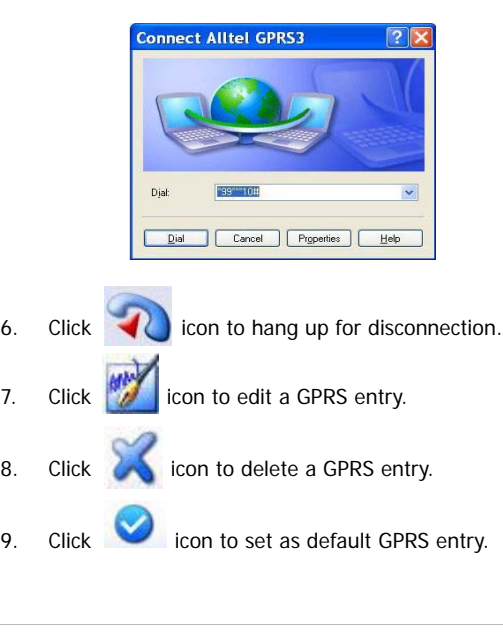

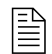

 Mobile Phone PC Tools does not supports **Media Manager**.

# <span id="page-22-0"></span>Media Manager

You can view, edit, delete or copy images and audio files from your phone to the PC and also from your PC to the phone.

1. Click **Media Manager** in the Sonim PC-Tools screen. The Media Manager screen displays the images and audio files of the PC and Phone.

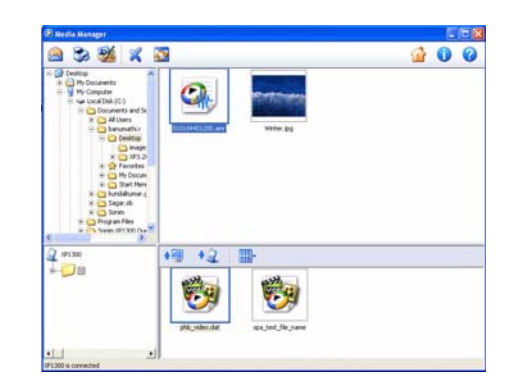

2. Click  $\sum$  to send an audio or image file by e-mail to your phone.

#### 3. Click to print an image file of your PC.

- 4. Click to edit an image or audio file of your PC.
- 5. Select a file in your PC or Phone and then click to delete it.

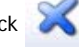

- 6. Click to refresh the Media Manager.
	-

# <span id="page-24-0"></span>Frequently Asked Questions (FAQ)

- 1. How can I upgrade to new version of PC Tools? **Answer**: Download the latest version of the PC Sync Tool software from the website and install it. The old version will be uninstalled and the new version installed.
- 2. I am not able to edit files under the mobile section. The edit icon is grayed out. **Answer**: You cannot edit files displayed under the mobile section but the files displayed under the PC section are editable.
- 3. I am using Windows Vista SP1 with Windows mail. I do not have MS Outlook. I am not able sync my contacts and calendar events with Windows mail. **Answer**: This feature is not supported.
- 4. I am using Windows XP SP3. I do not have MS Outlook and I have Outlook Express 6.0. I am able to sync my contacts with Outlook Express but I am unable to see it on the Phonebook window in the PC. **Answer**: PC Sync Tool displays only MS Outlook contents on the PC Sync skin.
- 5. I am unable to operate the mobile phone when PC Sync Tool is connected. I am even unable to disconnect the mobile phone from the PC Sync Tool. **Answer**: Once the "PC Connected" message on phone screen is displayed, no operations can be performed by the phone using phone keypad.
- 6. I am unable to create, edit or delete contacts and calendar events in the PC section. **Answer**: This feature is not supported.
- 7. I am unable to sync SIM contacts. **Answer**: This feature is not supported.
- 8. How do I copy the contacts from my PC to the mobile phone?

**Answer**: Refer the Help page in the PC Sync Tool application.

9. How do I download wallpapers and ringtones from my PC to the mobile phone?

**Answer**: Refer the Help page in the PC Sync Tool application.

10. How do I connect to the internet?

**Answer**: Refer the Help page in the PC Sync Tool application.

11. How do I synchronize meeting from my PC to the mobile phone?

**Answer**: Refer the Help page in the PC Sync Tool application.

- 12. How do I save my contacts? **Answer**: Refer the Help page in the PC Sync Tool application.
- 13. How do I upload the contacts? **Answer**: Refer the Help page in the PC Sync Tool application.
- 14. When I change the language to Polish on my system and install the PC Sync Tool application in Polish language, I see some English text? **Answer**: Some English text will always be displayed.
- 15. How much time it takes to connect to internet once I click on "Internet Connection" in the main screen? **Answer**: Around 1 minute.
- 16. When I change the language to Russian on my system and install the PC Sync Tool application in Russian language, I see the English "/ ???..." strings during internet connection,?

**Answer**: Some English strings English "/ ???..." will always be displayed.

- 17. What will happen if I drag an existing contact from phone memory to SIM memory? **Answer**: The information will be lost for home tel and work tel.
- 18. What will happen if I try to do sync operation when my PC does not have MS Outlook and Outlook Express? **Answer**: PC Sync Tool will crash.
- 19. What will happen on adding a second SIM contact if a SIM contact has been already added with maximum characters in name and number field on the PC Sync skin?

**Answer:** The pop up "Memory Full" will be displayed.

20. Can I perform the Sync manager operation as given in the Help page?

**Answer**: Most of the times, the procedure given in the PC Sync Manager Help may not work.

- 21. Can I receive a GSM call while contacts, midi file or calendar events transfer is in progress? **Answer**: Most of the times the call will not be received.
- 22. Can I receive a GSM call while contacts or calendar events deletion is in progress?

**Answer**: Most of the times the call will not be received.

- 23. Is Lotus Notes supported by the PC Sync Tool? **Answer**: No.
- 24. Is Windows 2000 supported by this version of PC Sync Tool?

**Answer**: No.

- 25. Can the pairing request sent to the mobile phone from the PC Sync skin be cancelled? **Answer**: No.
- 26. What happens after deleting the active GPRS connection on the PC Sync skin? **Answer**: The connection still exists in the PC.
- 27. What happens if user enters into any other screen (other than the idle screen) in between the "Connect to Internet" process?

**Answer**: The "PC Connected" message goes off on the mobile screen and in the mean time, the PC Tool hangs up for around 10 minutes and after that the "Link Failed" message pops up.

- 28. Can I disconnect my mobile phone from the PC Sync Tool once it is connected to the mobile phone? **Answer**: No.
- 29. Can I change the current language on PC Sync Tool? **Answer**: No.
- 30. Can I distinguish the read messages from unread messages in PC Sync skin? **Answer**: No.
- 31. In the PC Sync skin, the Add/Edit/Delete of SIM contacts are not reflecting on phone?

**Answer**: You need to restart the phone to reflect the changes on SIM card memory.

32. What happens when I plug out and plug in USB cable while downloading files?

**Answer**: When you plug out the USB cable, the transfer will be interrupted. If you plug in again, the transfer will not continue and a transfer fail message pops up. For next transfer, you need to recycle the phone and connect again.

33. What happens when I unplug and plug in USB cable while uploading files?

**Answer**: The PC Sync Tool hangs up for some time. The PC Sync Tool process needs to be killed from the task bar.

34. On the PC, the SMS is not refreshing and showing the same SMS. The SIM card memory is full and phone memory has more than 25 SMSes?

**Answer**: The refresh may not correctly work when you have over 25 SMSes stored.

# <span id="page-26-0"></span>Appendix

- On the SMS Manager window, the number of messages displayed in inbox and outbox of Phone and SIM memory may not be correct.
- There will be a difference in values displayed for Tx and Rx bytes in Phone and PC screen.